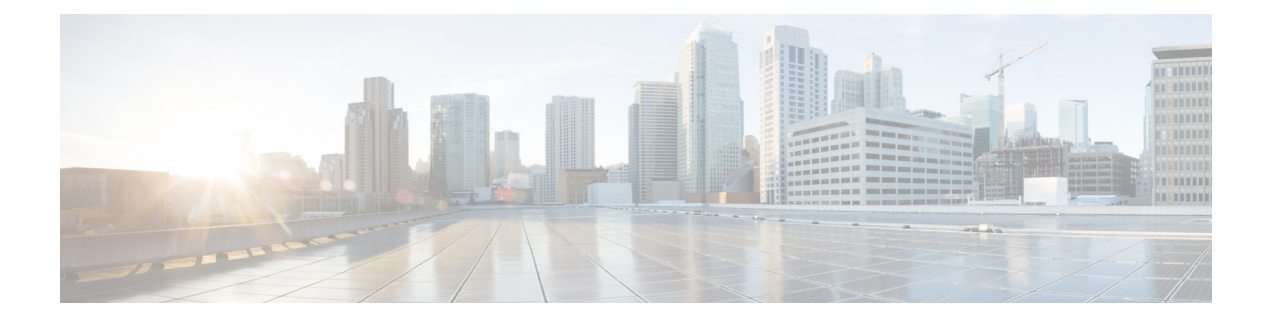

# **SR-TE** ポリシーのプロビジョニング

ここでは、次の内容について説明します。

- SR-TE [ポリシーのサポート](#page-0-0) (1 ページ)
- SR [ポリシー設定のソース](#page-2-0) (3 ページ)
- 明示的 SR-TE [ポリシーの作成](#page-3-0) (4 ページ)
- [リンクアフィニティの設定](#page-4-0) (5 ページ)
- [最適化インテントに基づくダイナミック](#page-5-0) SR-TE ポリシーの作成 (6 ページ)
- SR-TE [ポリシーの変更](#page-6-0) (7 ページ)

# <span id="page-0-0"></span>**SR-TE** ポリシーのサポート

表 **<sup>1</sup> :** サポートされる機能

| 機能                                                                            | 注記                                                                          |
|-------------------------------------------------------------------------------|-----------------------------------------------------------------------------|
| PCE によって開始されたポリシー(Crosswork によっ<br>てプロビジョニングまたは検出)                            |                                                                             |
| PCC によって開始されたポリシー (Crosswork によっ<br>て検出)                                      |                                                                             |
| Crosswork によって検出された SR-TE オンデマンドネ  <br>クストホップ (ODN) ポリシー                      |                                                                             |
| Crosswork の対象となるドメイン全体のルータで設定<br>された単一の一貫性のあるセグメントルーティング<br>グローバル ブロック (SRGB) | インデックス SID が使用され、ポリ<br>シーのパスに沿って異なる SRGB ベー<br>スがある場合、ラベルはパスに沿って<br>変更できます。 |
| プレフィックス SID                                                                   |                                                                             |
| 隣接 SID                                                                        |                                                                             |
| EPE 隣接 SID                                                                    |                                                                             |

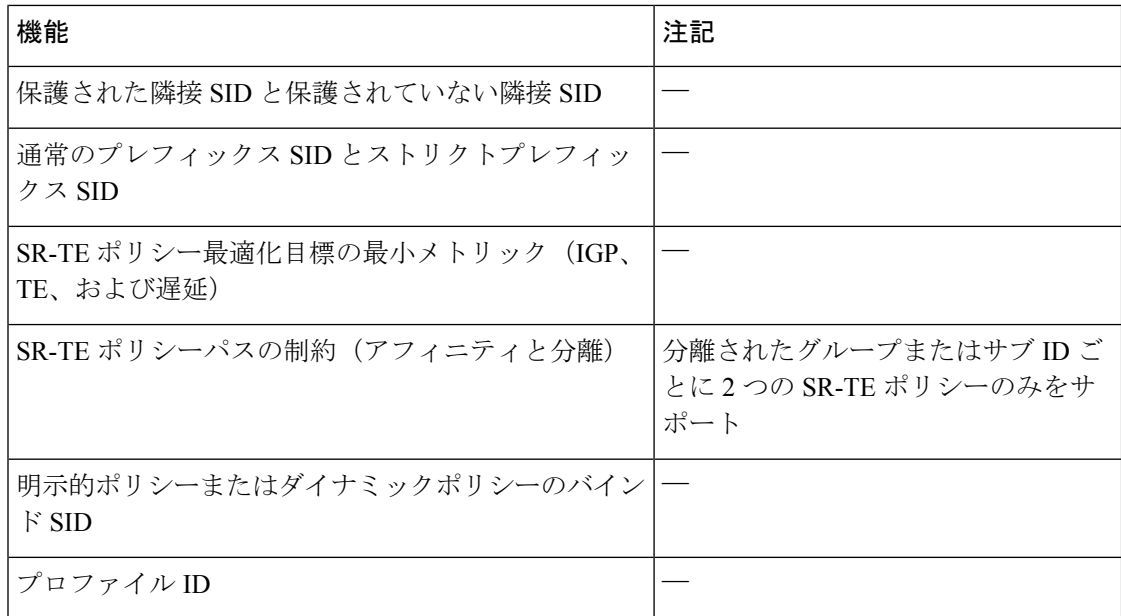

#### 表 **2 :** サポートされていない機能と制限事項

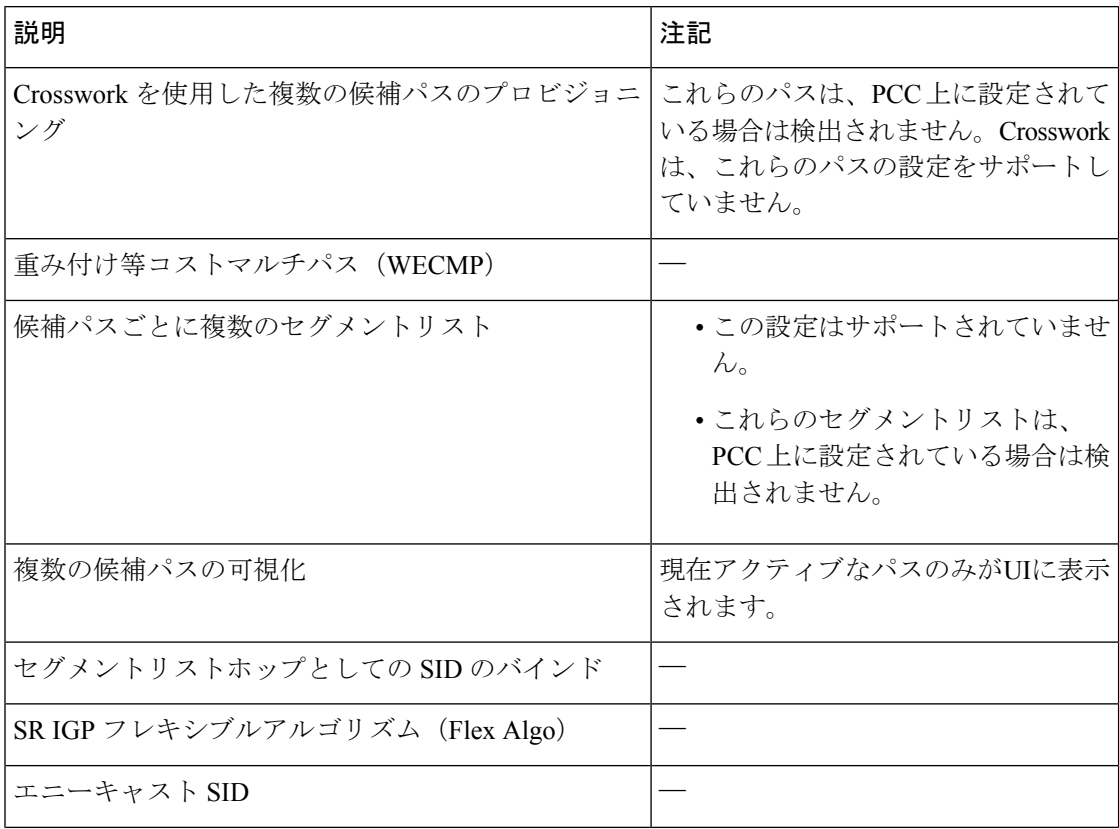

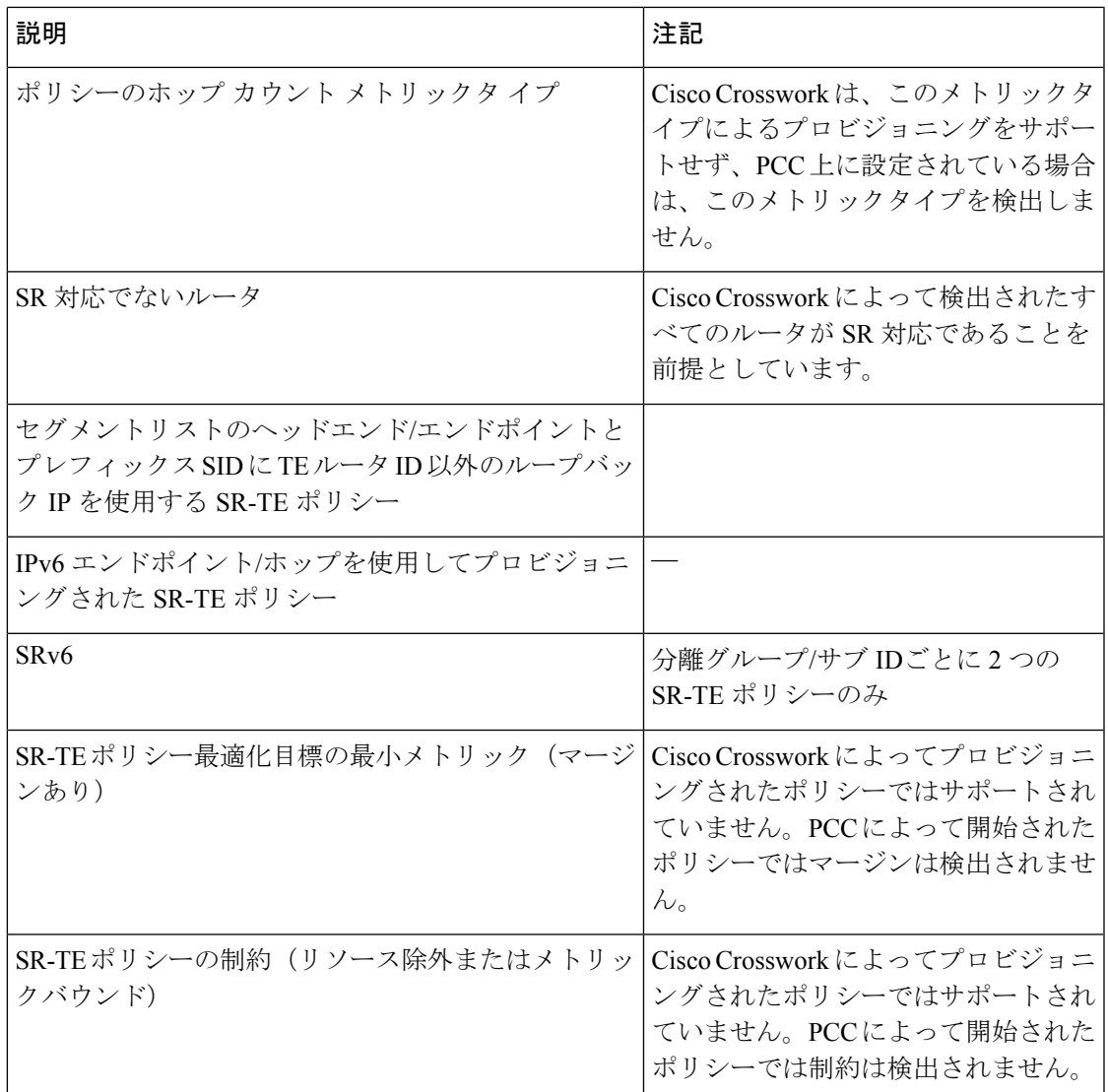

# <span id="page-2-0"></span>**SR** ポリシー設定のソース

Crosswork Optimization Engine によって検出および報告された SR ポリシーは、次のソースから 設定されている可能性があります。

- PCC によって開始:PCC に設定されたポリシー(PCC [によって開始された](#page-3-1) SR ポリシーの 例 (4 [ページ\)](#page-3-1)を参照)。
- PCE によって開始:PCE 上に設定されたか、または Crosswork Optimization Engine によっ て動的に作成されたポリシー。CrossworkOptimizationEngineを使用して設定されたSR-TE ポリシーは、Crosswork Optimization Engineが変更または削除できる唯一のSR-TEポリシー のタイプです。

### <span id="page-3-1"></span>**PCC** によって開始された **SR** ポリシーの例

次に、ヘッドエンドルータでの SR ポリシーの設定例を示します。このポリシーには、ダイナ ミックパスと、ヘッドエンドルータによって計算されたアフィニティ制約があります。特定の デバイスの SR 設定のマニュアルを参照して、説明とサポートされている設定コマンドを確認 してください(『*Segment Routing [Configuration](https://www.cisco.com/c/en/us/td/docs/routers/asr9000/software/asr9k-r6-3/segment-routing/configuration/guide/b-segment-routing-cg-asr9000-63x.html) Guide for Cisco ASR 9000 Series Routers*』など)。

```
segment-routing
traffic-eng
 policy foo
  color 100 end-point ipv4 1.1.1.2
  candidate-paths
    preference 100
     dynamic
     metric
       type te
      !
     !
     constraints
      affinity
       exclude-any
       name RED
       !
      !
     !
    !
   !
```
### <span id="page-3-0"></span>明示的 **SR-TE** ポリシーの作成

このタスクでは、プレフィックスまたは隣接セグメントID (SIDリスト)のリストで構成され る明示的な(固定)パスを使用してSR-TEポリシーを作成します。各リストは、パス上のノー ドまたはリンクを表します。

- ステップ **1** メインメニューから、**[**トラフィック エンジニアリング(**Traffic Engineering**)**]** > **[**トラフィック エンジニ アリング(**Traffic Engineering**)**]** を選択します。
- ステップ **2** [SRポリシー(SR Policies)] テーブルで、[+ 作成(+ Create)] をクリックします。
- ステップ3 必要なSR-TEポリシー値を入力します。各フィールドの説明を表示するには、<sup>(?)</sup>の上にマウスポインタを 合わせます。
	- デバイスグループをセットアップしている場合は、[デバイスグループ(Device Groups)] ドロッ プダウンメニューからデバイスグループを選択できます。次に、トポロジマップを移動してズー ムインし、デバイスをクリックしてヘッドエンドまたはエンドポイントを選択します。 ヒント
- ステップ **4** [ポリシーパス(Policy Path)] で、[明示的パス(Explicit Path)] をクリックし、パス名を入力します。
- ステップ **5** SR-TE ポリシーパスに含まれるセグメントを追加します。
- ステップ **6** [プレビュー(Preview)] をクリックします。
- ステップ7 ポリシーパスをコミットする場合は、「プロビジョニング (Provision) 1をクリックします。

ステップ **8** SR-TE ポリシーの作成を検証します。

- **1.** 新しいSR-TEポリシーが[SR-TEポリシー(SR-TE Policy)]テーブルに表示されることを確認します。 ポリシーの横にあるチェックボックスをクリックして、マップに強調表示されていることを確認する こともできます。
	- 新しくプロビジョニングされた SR-TE ポリシーは、ネットワークのサイズとパフォーマンス によっては [SRポリシー (SR Policy) 1テーブルに表示されるまでに時間がかかることがあり ます。[SRポリシー (SR Policy) ] テーブルは 30 秒ごとに更新されます。 (注)
- 2. 新しい SR-TE ポリシーの詳細を表示して確認します。[SRポリシー (SR Policy) 1テーブルで、 クリックして [表示(View)] を選択します。
- ノード数、ポリシー数、またはインターフェイス数が多い拡張セットアップでは、ポリシーの展 開中にタイムアウトが発生することがあります。タイムアウトオプションを設定するには、<admin guide link> を参照してください。 (注)

### <span id="page-4-0"></span>リンクアフィニティの設定

デバイスで定義されたアフィニティはCrosswork OptimizationEngineによって収集されません。 アフィニティマッピング名は、Crosswork Optimization Engineでの可視化にのみ使用されます。 このため、デバイスインターフェイスでアフィニティを手動で収集してから、デバイスイン ターフェイスで使用されているものと同じ名前とビットを使用して Crosswork Optimization Engine内でアフィニティマッピングを定義する必要があります。Crosswork Optimization Engine は、プロビジョニング時にビット情報のみを SR-PCE に送信します。

SR-TE ポリシーまたは RSVP-TE トンネルのアフィニティは、SR-TE ポリシーまたは RSVP-TE トンネルがアフィニティを持つリンク属性を指定するために使用されます。SR-TEポリシーま たは RSVP-TE トンネルのパスを形成するのに適したリンクを決定します。これは 32 ビット値 で、各ビット位置(0〜31)はリンク属性を表します。アフィニティマッピングは、各ビット 位置または属性を色にマッピングするために使用されます。これにより、リンク属性の参照が 容易になります。

- ステップ **1** メインメニューから、**[**トラフィックエンジニアリング(**TrafficEngineering**)**]** > **[TE**リンク属性(**TELink Affinities**)**]**を選択します。[マッピングの管理(Manage Mapping)]をクリックして、SR-TEポリシーまた は RSVP-TE トンネルの作成時にアフィニティを定義することもできます。
- ステップ **2** 新しいアフィニティマッピングを追加するには、[マッピングの作成(Create Mapping)] をクリックしま す。
	- a) 名前(色)と割り当て先のビットを入力します。
	- b)  $\Box$  をクリックしてマッピングを保存します。
- **ステップ3** アフィニティマッピングを編集するには、<br>
- a) 必要な変更を加えます。変更を取り消すには、Xをクリックします。
- b) ■をクリックして変更を保存します。

ステップ **4** アフィニティマッピングを削除するには、 をクリックします。

孤立した TE トンネルを回避するには、アフィニティを削除する前に TE トンネルを削除する必要 があります。TE トンネルに関連付けられたアフィニティを削除した場合、アフィニティは [SRポ リシー/RSVP-TEトンネルの詳細(SR Policy/RSVP-TE Tunnel Details)] ウィンドウに [不明 (UNKNOWN)] として表示されます。 (注)

## <span id="page-5-0"></span>最適化インテントに基づくダイナミック **SR-TE** ポリシー の作成

このタスクでは、ダイナミックパスを使用して SR-TE ポリシーを作成します。SR-PCE は、 ユーザが定義したメトリックとパスの制約(アフィニティまたは分離)に基づいてポリシーの パスを計算します。ユーザは、IGP、TE、または遅延の 3 つの使用可能なメトリックから選択 してパス計算を最小限にすることができます。また、SR-PCEは、トポロジの変更に基づいて、 必要に応じてパスを自動的に再度最適化します。

 $\omega$ 

- アフィニティを使用する場合は、デバイスからアフィニティ情報を収集し、それらを Cisco Crosswork にマッピングしてからダイナミック SR-TE ポリシーを作成します。詳細について は、[リンクアフィニティの設定](#page-4-0) (5 ページ)を参照してください。 ヒント
- ステップ **1** メインメニューから、**[**トラフィック エンジニアリング(**Traffic Engineering**)**]** > **[**トラフィック エンジ ニアリング(**Traffic Engineering**)**]** を選択します。
- ステップ **2** [SRポリシー(SR Policies)] テーブルで、[+ 作成(+ Create)] をクリックします。
- ステップ3 必要なSR-TEポリシー値を入力します。各フィールドの説明を表示するには、<sup>①</sup>の上にマウスポインタ を合わせます。
	- デバイスグループをセットアップしている場合は、[デバイスグループ(DeviceGroups)]ドロッ ヒント プダウンメニューからデバイスグループを選択できます。次に、トポロジマップを移動してズー ムインし、デバイスをクリックしてヘッドエンドまたはエンドポイントを選択します。
- ステップ **4** [ポリシーパス(Policy Path)] で、[ダイナミックパス(Dynamic Path)] をクリックし、パス名を入力し ます。
- ステップ **5** [最適化の目的(Optimization Objective)] で、最小化するメトリックを選択します。
- ステップ6 該当する制約と分離を定義します。
- アフィニティの制約と分離は、同じ SR-TE ポリシーでは設定できません。また、同じ分離グ ループまたはサブグループ内に 3 つ以上の SR-TE ポリシーを含めることはできません。ここで 定義した分離グループに属する既存の SR-TE ポリシーがある場合は、プレビュー時に同じ分離 グループに属するすべての SR-TE ポリシーが表示されます。 (注)
- ステップ **7** [セグメント(Segments)] で、使用可能な場合にパブリックセグメントを使用するかどうかを選択しま す。
- ステップ **8** [プレビュー(Preview)] をクリックします。パスがマップに強調表示されます。
- ステップ **9** ポリシーパスをコミットする場合は、[プロビジョニング(Provision)] をクリックします。
- ステップ **10** SR-TE ポリシーの作成を検証します。
	- **1.** 新しいSRポリシーが[SRポリシー(SRPolicy)]テーブルに表示されることを確認します。ポリシー の横にあるチェックボックスをクリックして、マップに強調表示されていることを確認することも できます。
		- 新しくプロビジョニングされたSRポリシーは、ネットワークのサイズとパフォーマンスに よっては [SRポリシー(SR Policy)] テーブルに表示されるまでに時間がかかることがあり ます。[SRポリシー (SR Policy) ] テーブルは 30 秒ごとに更新されます。 (注)
	- 2. 新しい SR ポリシーの詳細を表示して確認します。[SRポリシー (SR Policy) 1テーブルで、 … をク リックして [表示 (View) ] を選択します。
	- ノード数、ポリシー数、またはインターフェイス数が多い拡張セットアップでは、ポリシーの 展開中にタイムアウトが発生することがあります。タイムアウトオプションを設定するには、 <admin guide link> を参照してください。 (注)

### <span id="page-6-0"></span>**SR-TE** ポリシーの変更

ポリシーを表示、編集、または削除するには、次の手順を実行します。

- ステップ **1** メインメニューから、**[**トラフィック エンジニアリング(**Traffic Engineering**)**]** > **[**トラフィック エンジニ アリング(**Traffic Engineering**)**]** を選択します。
- ステップ2 [トラフィック エンジニアリング (Traffic Engineering) 1ウィンドウから [SR-TE] タブを選択します。
- ステップ3 目的の SR ポリシーを見つけて □ をクリックします。
- ステップ **4** [表示(View)] または [編集/削除(Edit / Delete)] を選択します。
	- UI で作成された SR-TE ポリシーのみを削除できます。 (注)
		- SR-TE ポリシーの詳細を更新した後、変更を保存する前にマップでプレビューできます。

I